## **Setting Up iPhone**™ **Email**

**Technical Manual: Configuration and Setup** Document Updated: 10/08

## **Setting Up an IMAP Email Account**

- 1. Select Settings / Mail, Contacts, Calendars / Add Account.
- 2. Click Other, located at the bottom of the list.
- 3. Enter the following information in the spaces provided:
	- Name Enter your full first and last name, as you want it to be displayed in the emails you send.
	- • Address Enter your full email address (e.g., *myname@ mydomain.com*).

 $F = \frac{1}{2}$ 

- Description Enter a descriptive name for your account (e.g., *My Work Account*). This description will be visible only to you.
- 4. Click the Save button.
- 5. On the next screen, in both the Incoming Mail Server and Outgoing Mail Server sections, enter the following information:
	- Host Name Enter the name of the secure email server: *secure.emailsrvr.com*
	- • User Name Enter your full email address (e.g., *myname@mydomain.com*).
	- Password Enter the password associated with your email account.
- 6. Click the Save button.

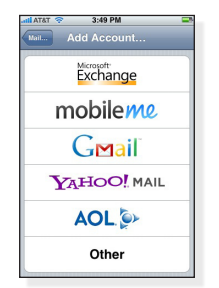

- 7. You will be returned to the Mail, Contacts, Calendars screen. Click the name of the account you just created.
- 8. Scroll to the bottom of the screen, and click the Advanced button.
- 9. In the Mailbox Behaviors section, you can "map" your iPhone email mailboxes to the associated folders stored on the email server. For each of the following mailboxes, click the arrow next to the folder name. A new window will appear, where you can select the associated "On the Server" folder:
	- • Drafts Mailbox Select "Drafts"
	- Sent Mailbox Select "Sent"
	- Deleted Mailbox Select "Trash"
- 10. After completing these steps, you should be able to send and receive email successfully.

**Mailbox Behaviors Drafts Mailbox** Drafts >

Sent >

Trash >

**Sent Mailbox** 

**Deleted Mailbox** 

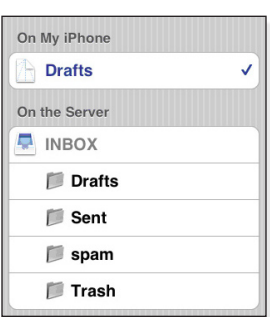

Mail... joe@adminchiron.com Account ON **IMAP Account Information** Name Joe joe@adminchiron.com **Address** Description joe@adminchiron.com **Incoming Mail Server** Host Name secure.emailsrvr.com User Name ioe@adminchiron.com Password .........

4:35 PM